### New, Modified or Renewed License ePermit Instructions

Waste Transporter Licenses require submittal of an application for a new license, modification of license and to renew the license every two years.

#### Click the link to open ePermits

https://www.broward.org/ePermits/Pages/Default.aspx

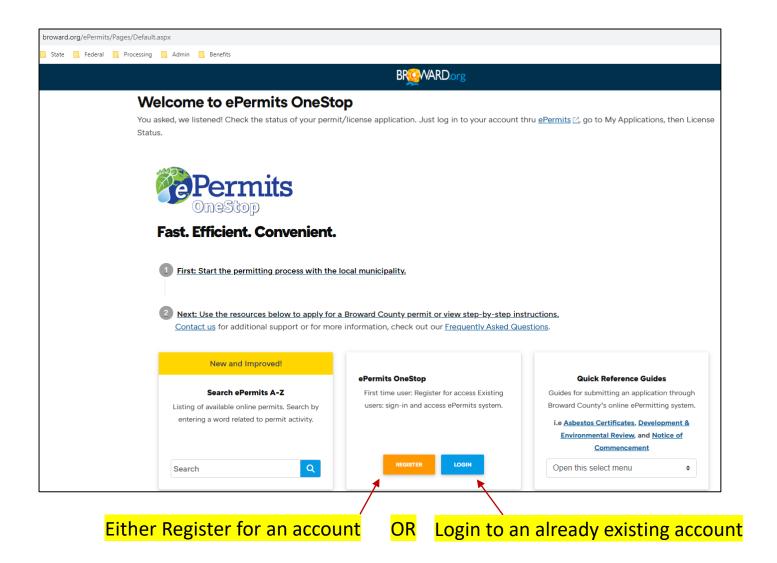

## Troubleshooting:

- Use Chrome as your browser.
- Turn off pop-up blockers.
- Call 954-519-1245 for help or
- Email <u>WasteTransporters@broward.org</u>
- Forgot password? Reset Your Password with the Forgot your password? link on the Sign In screen.

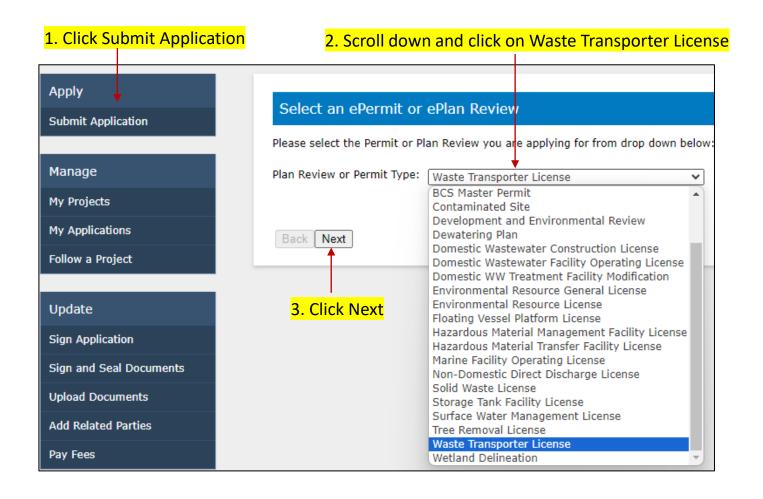

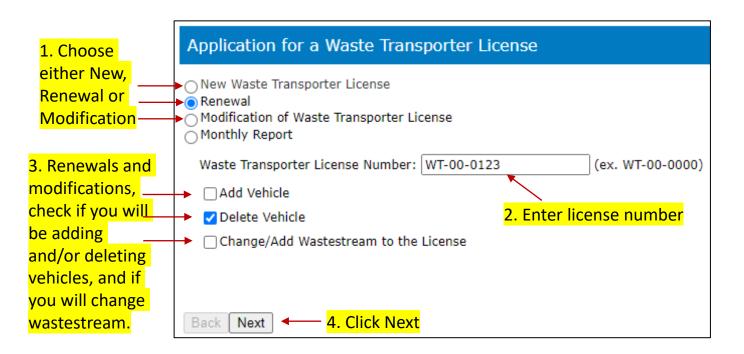

# Click "here" to see documents to include as part of your application process.

## **Documentation Required**

Before you begin, please click here to review the documents you will need to upload as part of the application.

If you do not have all the documents required at this time, you can still complete the application online. However, before the application is considered submitted, you will then need to return to the ePermits application when you have the documents, and upload the required documentation.

Back Next

#### A PDF will open with the following information:

The following supplemental documents needs to be uploaded for a complete application:

#### a. Haulers of septic sludge:

Submit /upload a copy of your current Septic Contractors Certificate issued by the Florida Department of Health

#### b. Haulers of RCRA Hazardous Waste:

Submit /upload a copy of your current Hazardous Waste Transporter Certificate of Approval issued by the Florida Department of Environmental Protection.

#### c. Haulers of biomedical waste:

Submit /upload a copy of your current Biomedical Waste Transporter Registration issued by the Florida Department of Health.

#### d. Haulers of used oil:

Submit/upload a copy of your current Used Oil Transporter Registration issued by the Florida Department of Environmental Protection.

\* Haulers of sewage from portable toilets: Submit/upload a copy of your current Septage Disposal Service Operating Permit issued by the Florida Department of Health.

#### Documentation Required

Before you begin, please click <u>here</u> to review the documents you will need to upload as part of the application.

If you do not have all the documents required at this time, you can still complete the application online. However, before the application is considered submitted, you will then need to return to the ePermits application when you have the documents, and upload the required documentation.

Back Next ← Click Next when you are done reviewing the information.

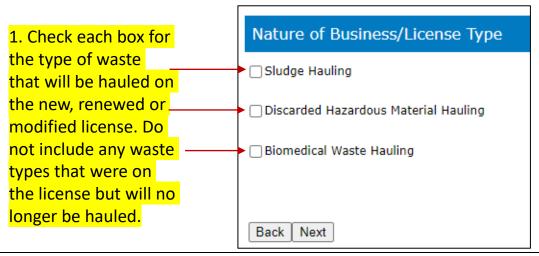

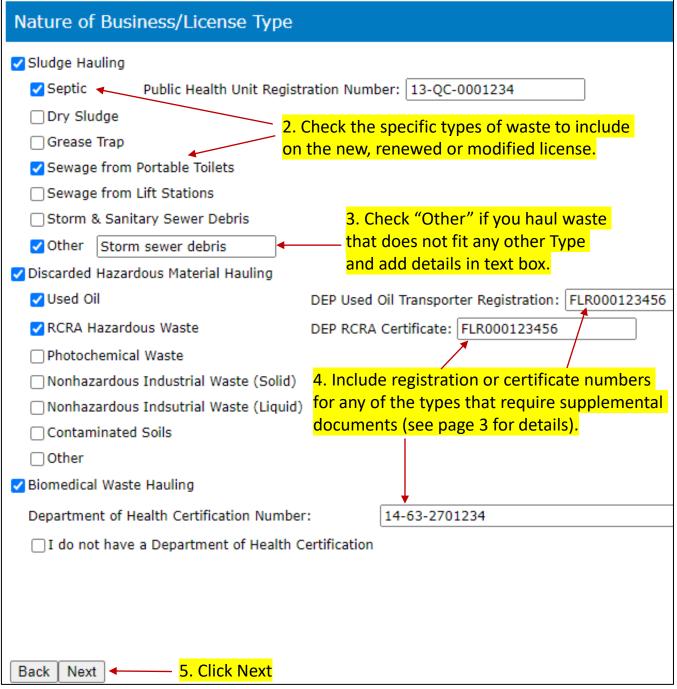

#### 1. Enter the Business Name for the license.

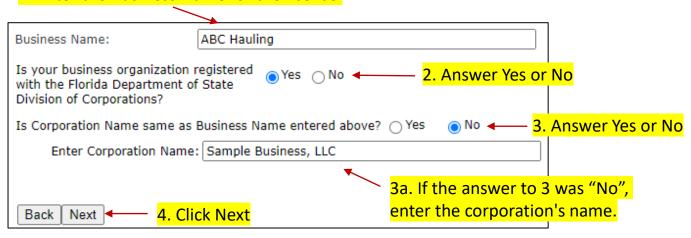

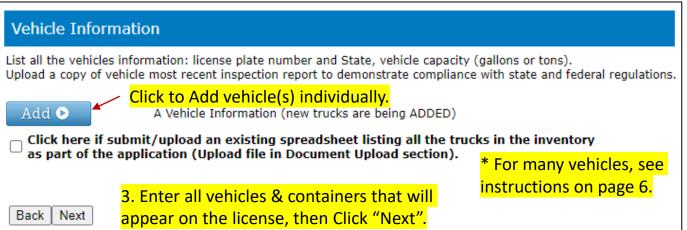

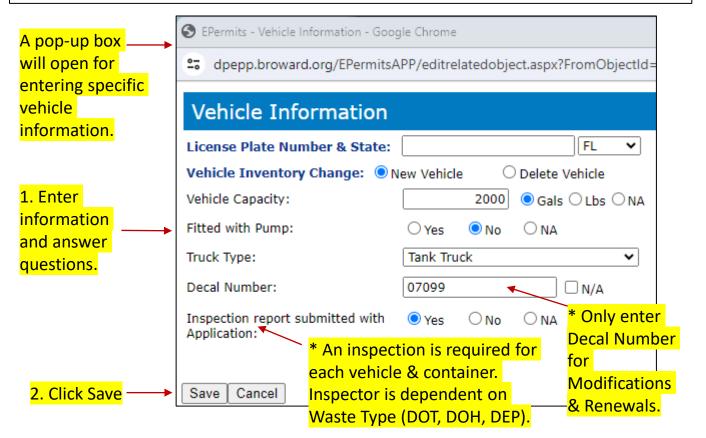

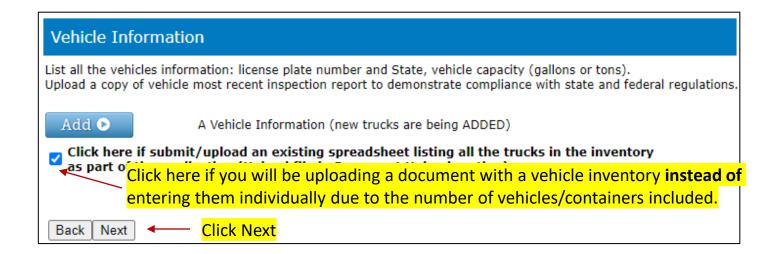

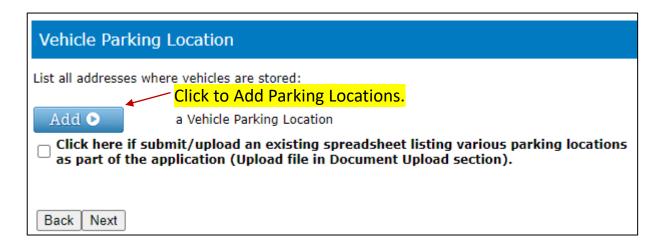

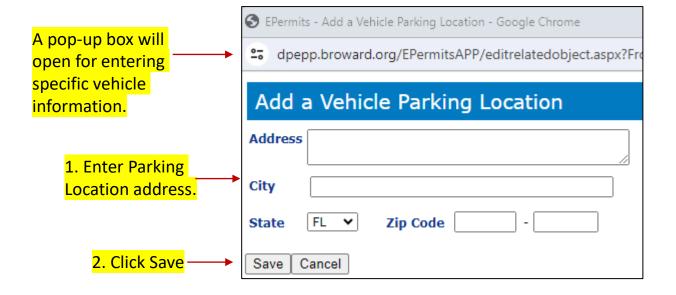

3. Enter all Parking Locations for all the vehicles/containers that will appear on the license, then Click "Next".

#### Waste Disposal Location List name, address and telephone number of waste disposal sites. Specify if the waste disposal site is a transfer, storage, disposal, or recycling facility. List type of material and quantities to be hauled per month. For domestic sludge haulers, specify the type of sludge (i.e. Septic tank, grease trap, portable toilet, WWTP, or other). Attach/Upload additional sheets if necessary. Click to Add Waste Disposal Locations. A Waste Disposal Location (new location(s) are being ADDED) Add 🗅 Click here if submit/upload an existing spreadsheet listing waste disposal locations as part of the application (Upload file in Document Upload section). Back Next EPermits - Waste Disposal Location - Google Chrome A pop-up box will dpepp.broward.org/EPermitsAPP/editrelatedobject.aspx?FromObje open for entering <sup>-</sup> specific vehicle Waste Disposal Location information. Name: 1. Enter Waste Address: **Disposal Location** name, address and City: phone number. State: Zip Code: Phone: 2. Click on the Type Type of Facility: of Facility that O Transfer O Storage O Disposal Recycling

Type of Sludge or Waste:

Petroleum Contaminated Soil

Estimated Quantity of Waste:

Cancel

☐ Septic Tank

Other

Gallons:

Lbs:

Save

☐ Portable Toilet

6. Enter all Waste Disposal Locations where waste will be delivered, then Click "Next".

Grease Trap

Medical Waste

□ wwtp

applies (choose

3. Choose as many

Type of Waste that

apply (may choose

4. Enter Estimated

Quantity expected

5. Click Save

to deliver.

more than one).

only one).

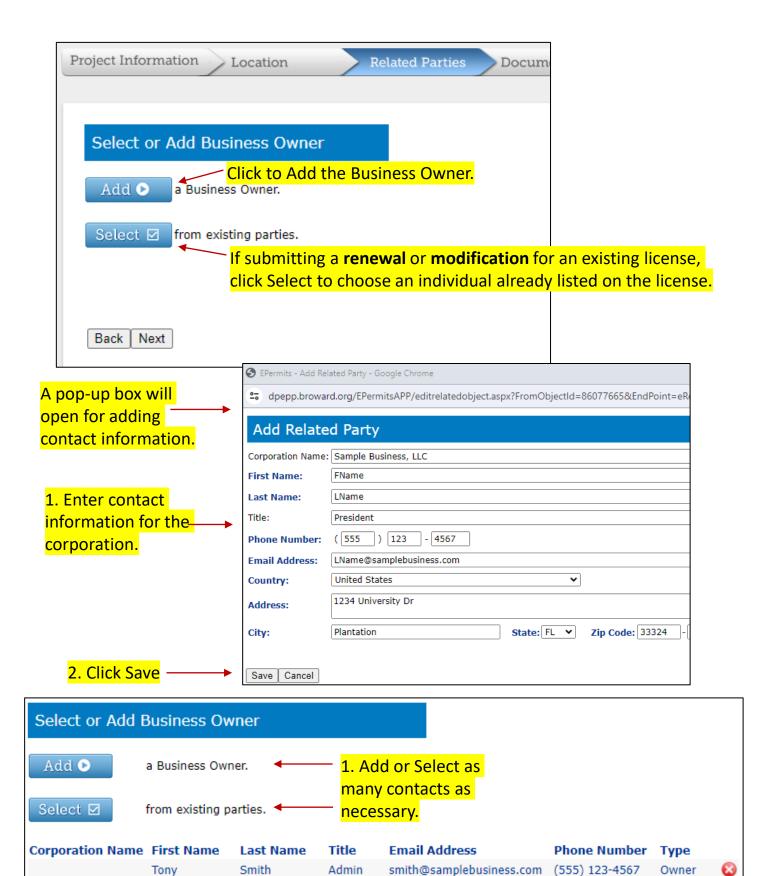

President LName@samplebusiness.com (555) 123-4567

Back

Sample Business, LLC FName

Next

LName

2. Click Next

Owner

| Select below if                                      | the business owner | is also the contact | , applicant | or author | ized agent       |
|------------------------------------------------------|--------------------|---------------------|-------------|-----------|------------------|
| <b>Corporation Name</b>                              | First Name         | Last Name           | Contact     | Applicant | Authorized Agent |
|                                                      | Tony               | Smith               | <b>≠</b> <  |           |                  |
| Sample Business, LLC                                 | FName              | LName               |             | _ 🗾       | ✓                |
|                                                      |                    | /                   |             |           | <b>—</b>         |
| 1. Choose the categories that apply to each contact. |                    |                     |             |           |                  |
|                                                      |                    |                     |             |           |                  |
| Back Next ◀                                          | 2. Click Next      |                     |             |           |                  |

The next 3 pages allow you to add another 1. Contact, 2. Applicant and/or 3. Authorized Agent. For each page, make additions, if any, and Click Next.

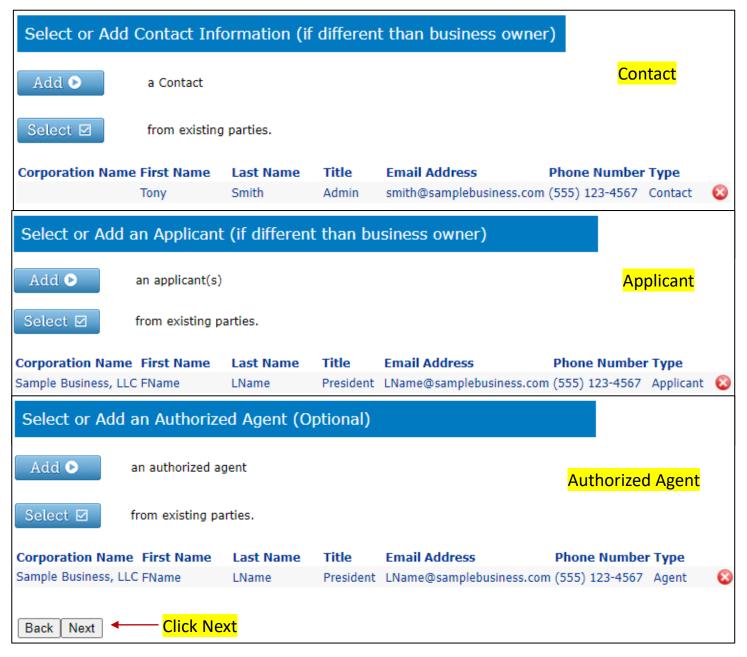

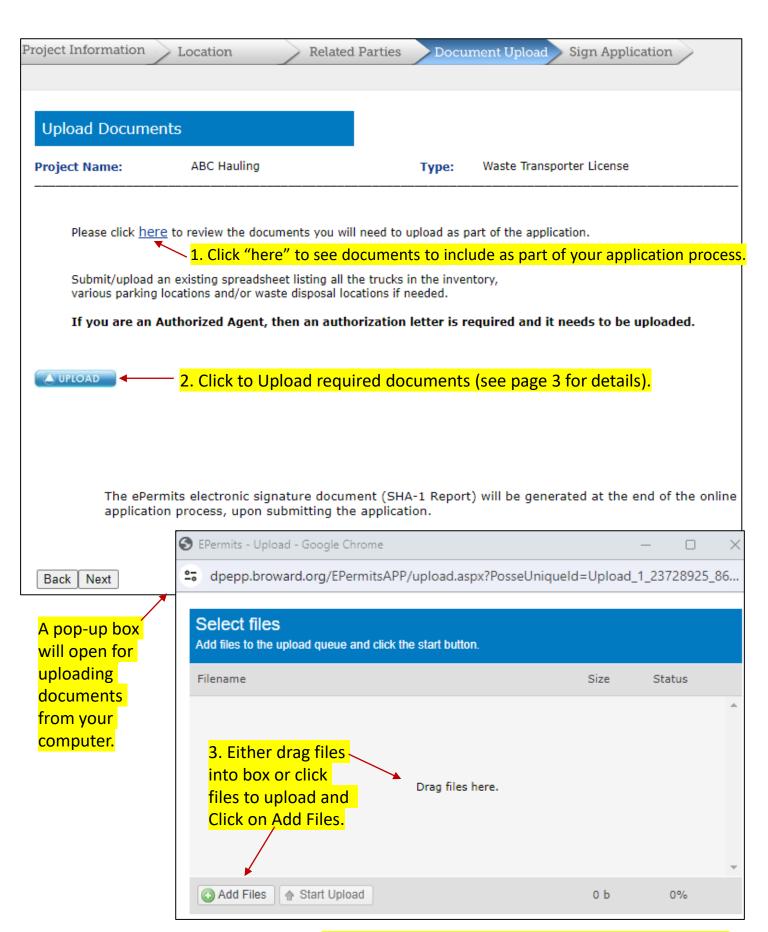

4. Upload all necessary Documents, then Click "Next".

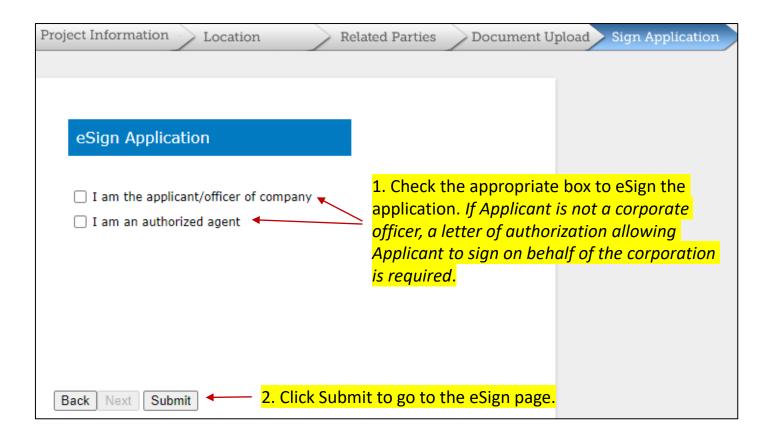

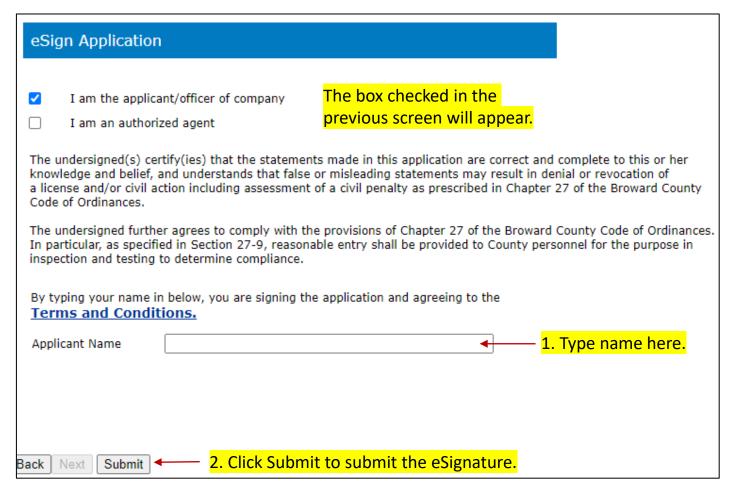

### You will see a confirmation and links to pay online.

#### Confirmation

Thank you for submitting your application online.

ePermit ID: 0000271370

Project Name: ABC Hauling Only new licenses require fee payment. This

can be done after application is processed by

Pay Fees by Credit Card W/ac

Pay Fees by Check

Waste Transporter Licensing staff.

- · We will review the application and let you know if we require additional information.
- · Select from the options on the left to start a new application or sign out.

You will also receive an email confirming the Application submission and Document uploads.

## Troubleshooting:

- Use Chrome as your browser.
- Turn off pop-up blockers.
- Call 954-519-1245 for help or
- Email <u>WasteTransporters@broward.org</u>
- Forgot password? Reset Your Password with the Forgot your password? link on the Sign In screen.

# You will see a confirmation and links to pay online.

| Confirmation                                                                                                    |
|----------------------------------------------------------------------------------------------------|
|                                                                                                    |
| Thank you for submitting your application online.  ePermit ID: 0000271370                                                                                                    |
| Project Name: ABC Hauling  Pay Fees by Credit Card Pay Fees by Check  Click the link to pay either by Credit Card or Check.                                                                    |
| You will also receive an email confirming the Application submission.                                                                                                    |
| <ul> <li>We will review the application and let you know if we require additional information.</li> <li>Select from the options on the left to start a new application or sign out.</li> </ul> |

If you click the Check link, you will see a page to enter your checking information.

| Pay your outstanding fees for this review                                                                                |  |  |  |  |
|----------------------------------------------------------------------------------------------------|--|--|--|--|
| A total amount of \$18.00 will be paid to Broward County.                                                                |  |  |  |  |
| Account Name:  Routing Number:  Account Number:  Confirm Account Number:  Recipient Email Address:                       |  |  |  |  |
| Sample Routing Number    Sobn. Jones   124 Mein Street   Anywhere, MA 02345                                              |  |  |  |  |
| IMPORTANT! To avoid double payment, click [Submit] only ONE TIME and do not use your browser's BACK button to pay again. |  |  |  |  |
| Submit   After entering account information, click Submit.                                                               |  |  |  |  |

## If you click the Credit Card link, you will see a page to enter your credit card information.

| Please confirm and complete the following information for this secure transaction.                                                   |  |  |  |
|----------------------------------------------------------------------------------------------------|--|--|--|
| A total amount of \$18.00 USD will be paid to Broward County                                                                         |  |  |  |
| Credit Card Information                                                                                                    |  |  |  |
| Card Type  *Select card   VISA  Card Number  * Expiration Date  * MM V YYYY V (MM/YYYY) Expiration Year                              |  |  |  |
| Please enter your name as it appears on the card.  Card Name * Pay Card  Verification                                                |  |  |  |
| Billing Information                                                                                                    |  |  |  |
| This information will only be used for the purpose of authorizing this transaction.  First Name                                      |  |  |  |
|                                                                                                    |  |  |  |
| IMPORTANT! To avoid double payment,<br>click [Send Payment] only ONE TIME and<br>do not use your browser's BACK button to pay again. |  |  |  |
| Send Payment Cancel Transaction                                                                                                    |  |  |  |

After entering information, click Send Payment.

# You will receive an email receipt from Broward County including all the details of your payment (details not shown).

# Broward County ePermit Online Payment Receipt

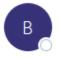

BCSD\_PAYMENT\_CONFIRM@broward.org

To Oretranca.equipment@gmail.com; OWasteTransporters

#### Thank you for your payment.

Please print this message for your records.

If any information below is inaccurate, please call us at (954) 765-4400 immediately.